# zinfonia

# New Zinfonia Order and Quote Procedures

## **Overview**

This document provides a brief overview of the new Zinfonia order and quote procedures from the perspective of the distributer. While in beta, the new features are only visible when you have selected the checkbox at <https://www.zinfonia.com/zBeta.aspx>

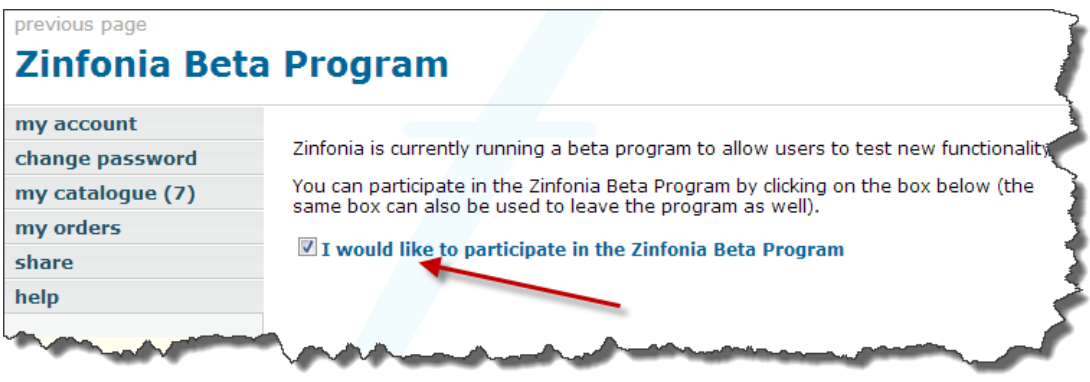

#### **Note: the Beta changes are currently only available in English.**

Once selected, the links alongside works are greatly simplified to include just 3 default options:

**Add to My Catalogue** – which is use to allow users to compile their own lists of works (and is the preferred way to order)

**Request Materials** – which is used to initiate an order

**Ask a Question** – which allows Zinfonia users to ask a question about a question about a specific work without placing an order.

Other links to external websites created by the publisher may also be included by the publisher (as can be seen in the first example below).

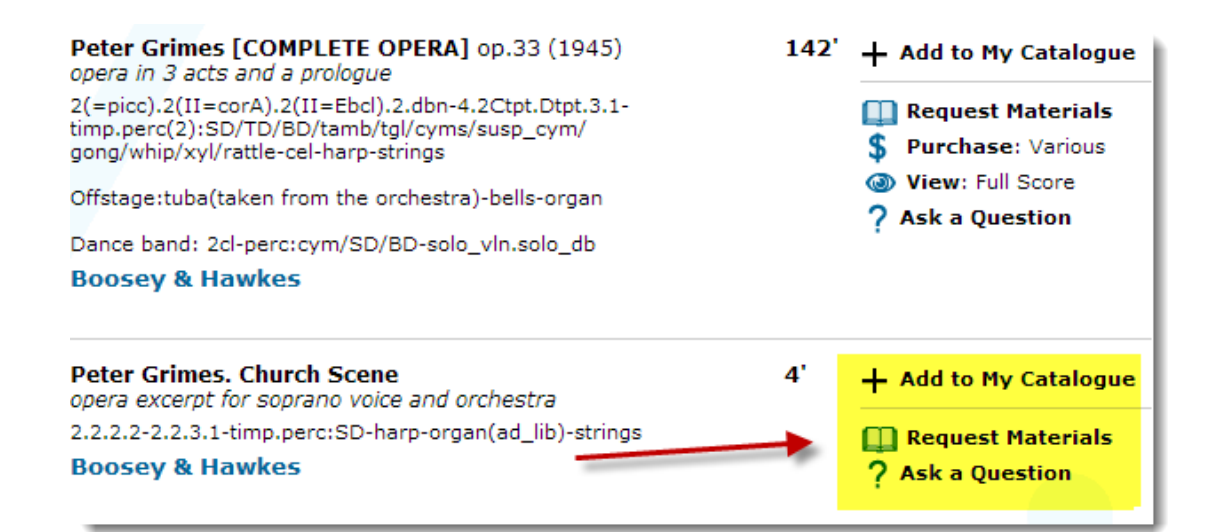

Clicking on the **Request Materials** option will take the users through a series of questions to ascertain the nature of their order and to gather all of the information required to fulfil then. **Note: for testing, you can use the test Zinfonia titles available here:<http://www.zinfonia.com/zShowWork.aspx?publisher=Zinfonia>**

Apart from simplifying and speeding up the order process, the new routines have the following benefits for Zinfonia customers:

- Provide greater explanation about the information being sought
- save their order preferences against multiple performing names (because many users of Zinfonia need to order for a variety of different performing groups)
- resume an incomplete order from the point it was interrupted
- quickly use existing performance details for requests for more than 1 work on the same program
- easily move forward (or backward) through the order process
- better control over the information that must be entered to avoid incorrect data entry

Some of the options of the new order process can also be configured by distributers using the new **Settings** option in the Publisher section of Zinfoni[a https://www.zinfonia.com/zPubOrderSettings.aspx](https://www.zinfonia.com/zPubOrderSettings.aspx)

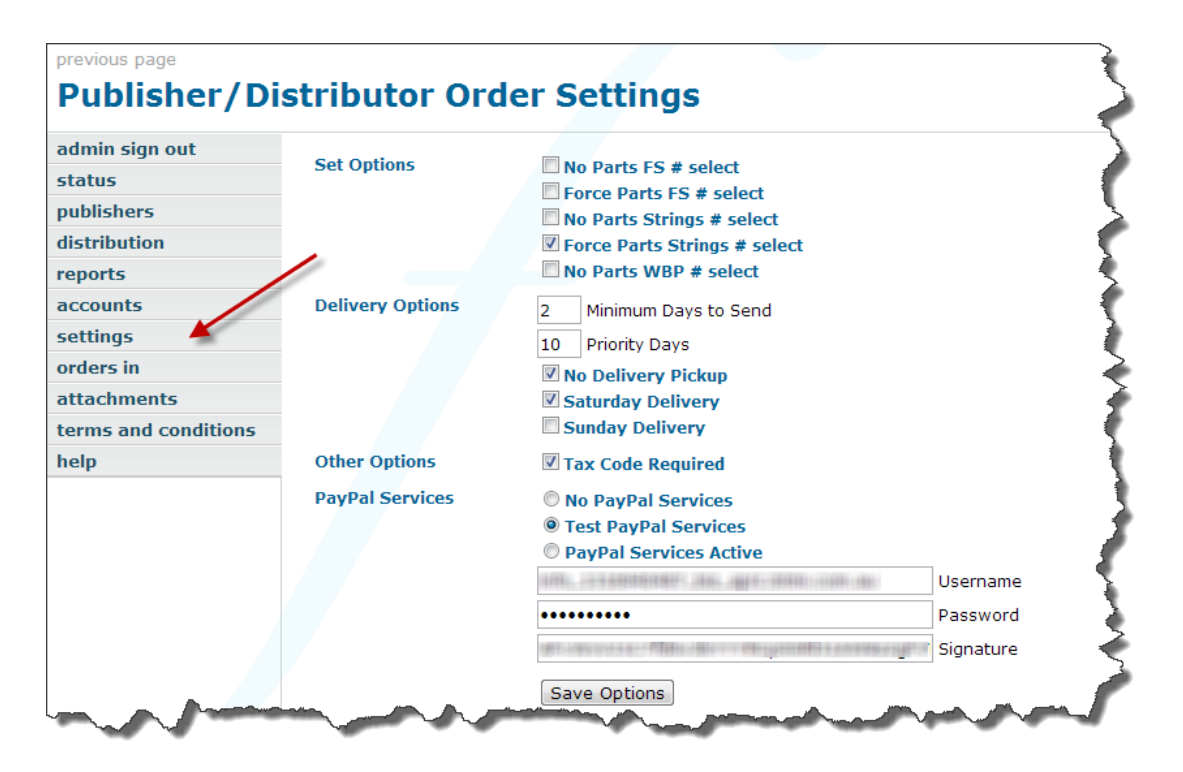

This screen allows you to specify how the order process collects information on your behalf. The **Set Options** section allows you to specify what Parts information is required to supply an order. The **Delivery Options** section allows you to specify the minimum number of days to send, or the number of days where a priority fee may apply as well as pickup and weekend delivery options. **Other Options** allow you to force the entry of a Tax Code and **PayPal services**  allow you to enter information that will enable the direct collection of fees using your PayPal account (this is discussed in greater detail below).

More customisation will be introduced in the coming months.

### **New Quoting Facility**

Also with this release, comes the possibility of providing direct quotes to customers, and optionally obtaining payment directly into a nominated PayPal account. **Note: this option is only available to Zinfonia Connect publishers and not email-only distributors.**

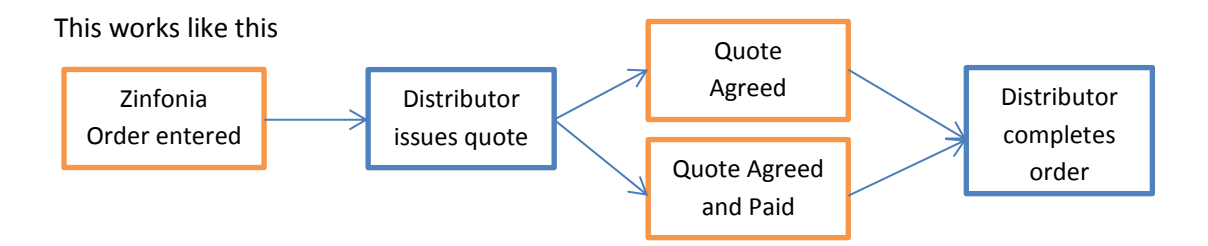

To use this facility, distributors must first enter some basic Quote Terms and Conditions via the **Terms and Conditions** section of the publisher menu (click on the *Client Terms and Conditions* radio button).

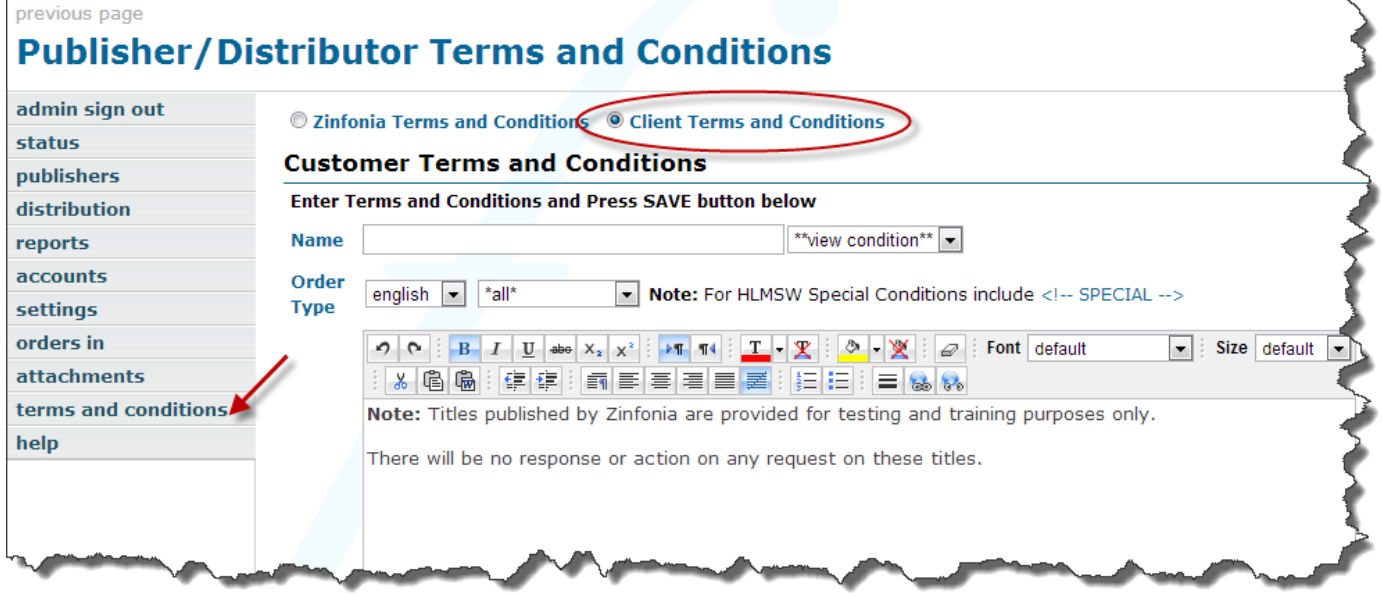

All T&C's are referenced by a name, but are associated with a language and order type (eg performance, recording ballet opera etc). There is no limit to the number of different T&C you use. For quotes that are created in Zinfonia, you can edit the text before sending it to the customer. For HLMSW users the <!-SPECIAL -> tag can be used to insert customised text to an existing T&C.

Once the T&C are created, a Quote is created by selecting the **orders in** option and using the buttons displayed alongside the orders (HLMSW users a direct method which will be introduced in the next version of HLMSW, and until this is available, can use this feature).

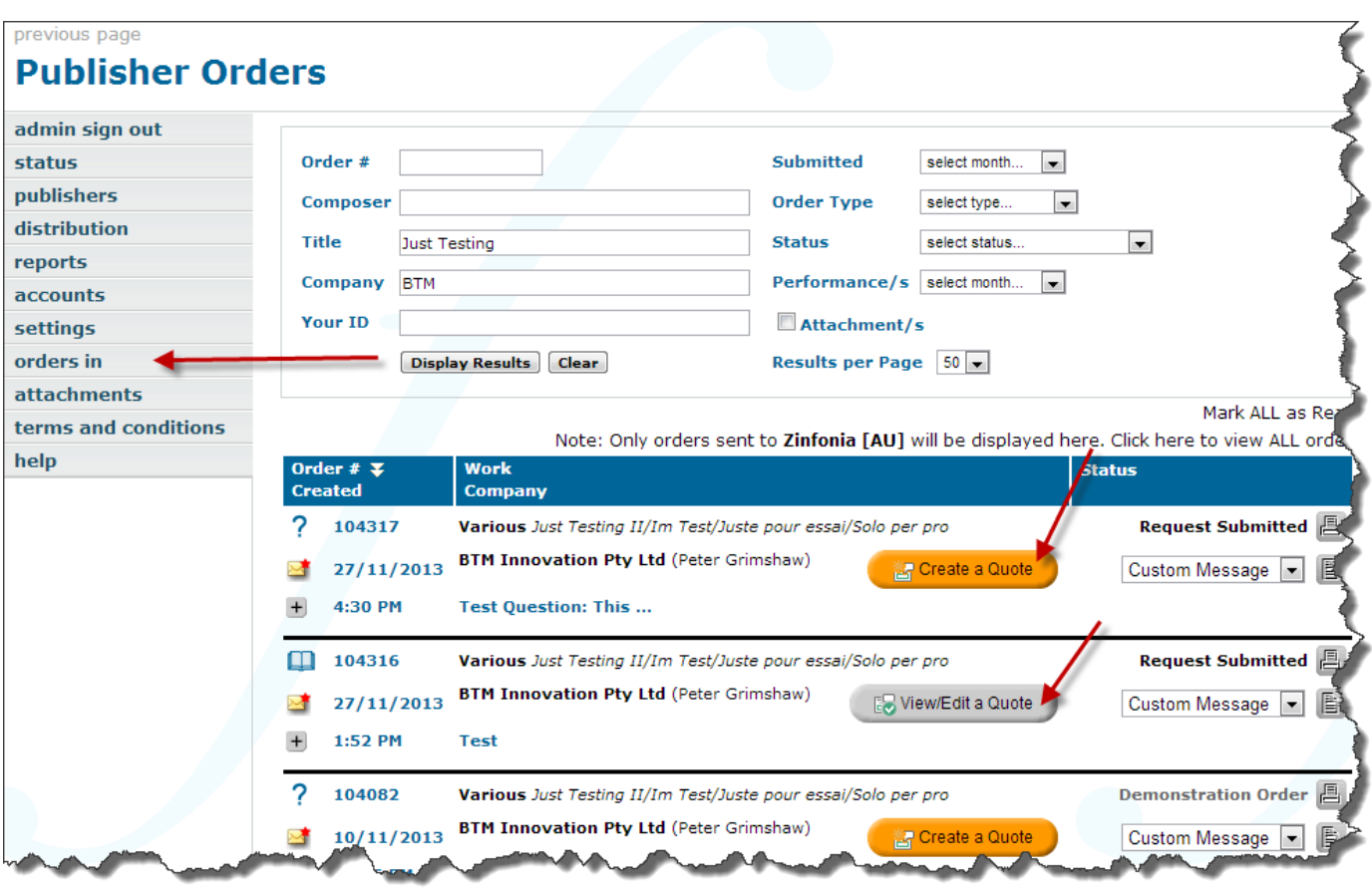

Here you can create quotes or edit existing ones using the buttons provided.

When clicked the Quote Screen is displayed where you can select the Terms and Conditions, edit the text, enter the validity and the Amount to Pay. The PayPal options are only visible if the connection to PayPal has been established.previous page

# **Quote for Transaction #104317**

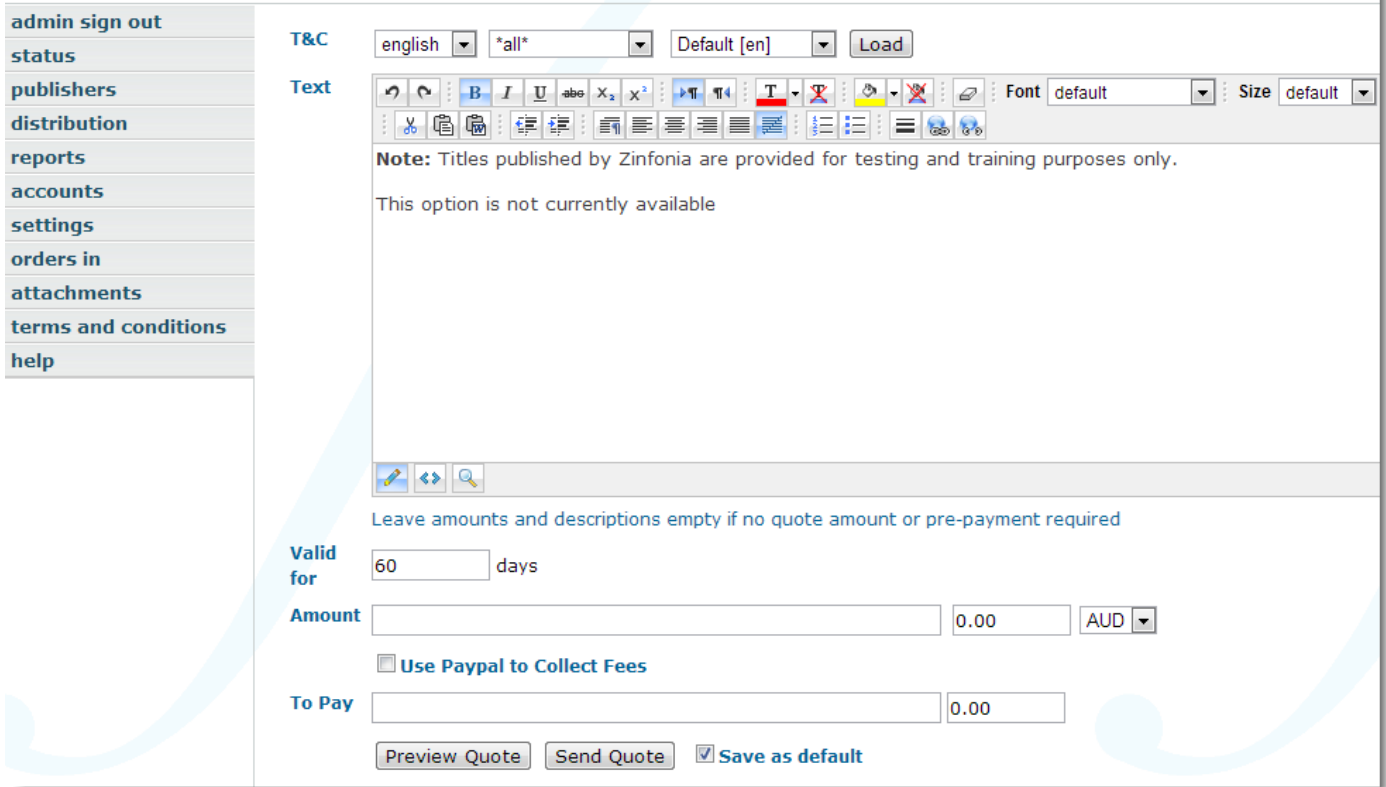

Once a quote has been created, the user is notified, and a button is displayed

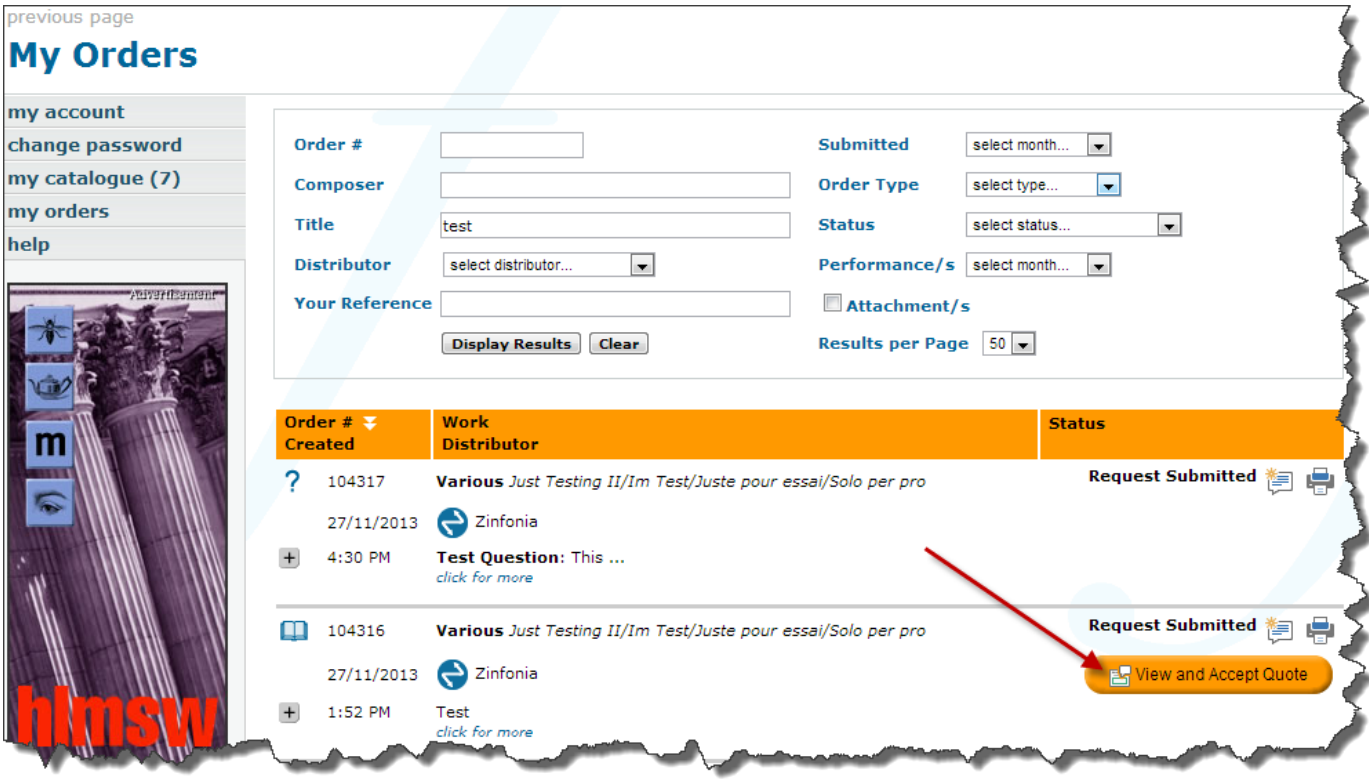

# **Using PayPal to collect fees.**

All Zinfonia Connect publishers have the option to collect fees directly from customers paid directly into a PayPal account you nominate. To enable this facility you must:

- 1. Have a merchant-enabled PayPal account
- 2. Log into your Paypal Account
- 3. Go to the Applications section of the Developer Portal <https://developer.paypal.com/webapps/developer/applications/myapps>
- 4. Click on the Create App button

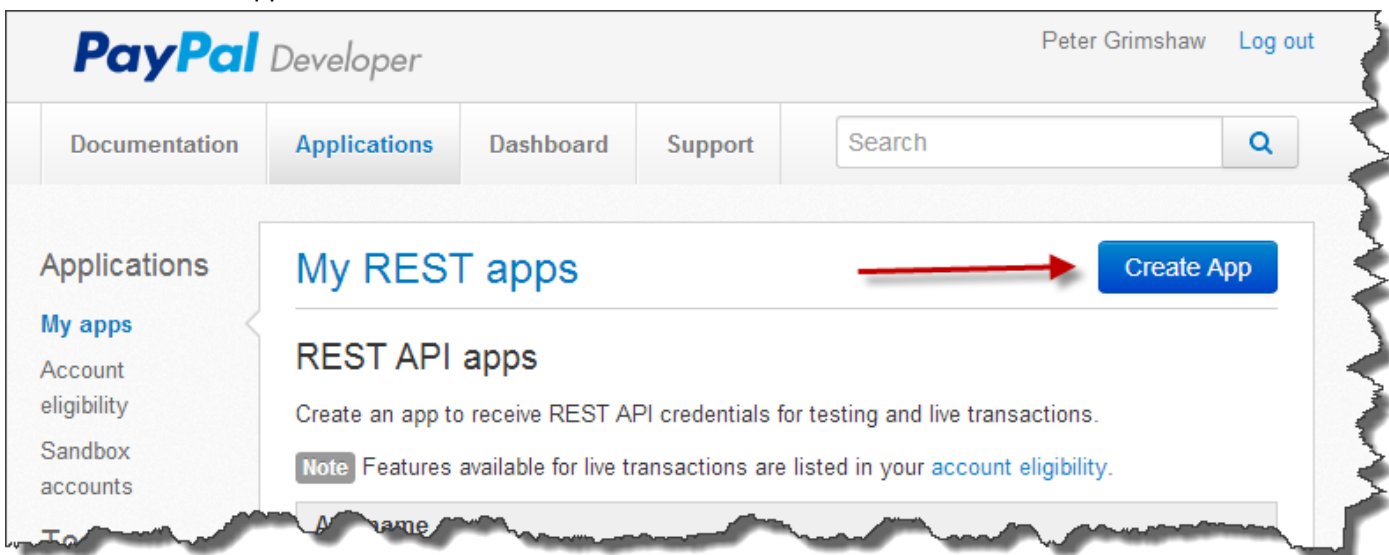

5. Enter the name of the application eg: **Zinfonia Payment Portal** (the Sandbox developer account can be left as is).

6. Copy the **Client ID** and **Secret** information from the **REST API CREDENTIALS** section (Initially we will use the Test Credentials, the live credentials will come later) into Zinfonia publisher settings menu <https://www.zinfonia.com/zPubOrderSettings.aspx>

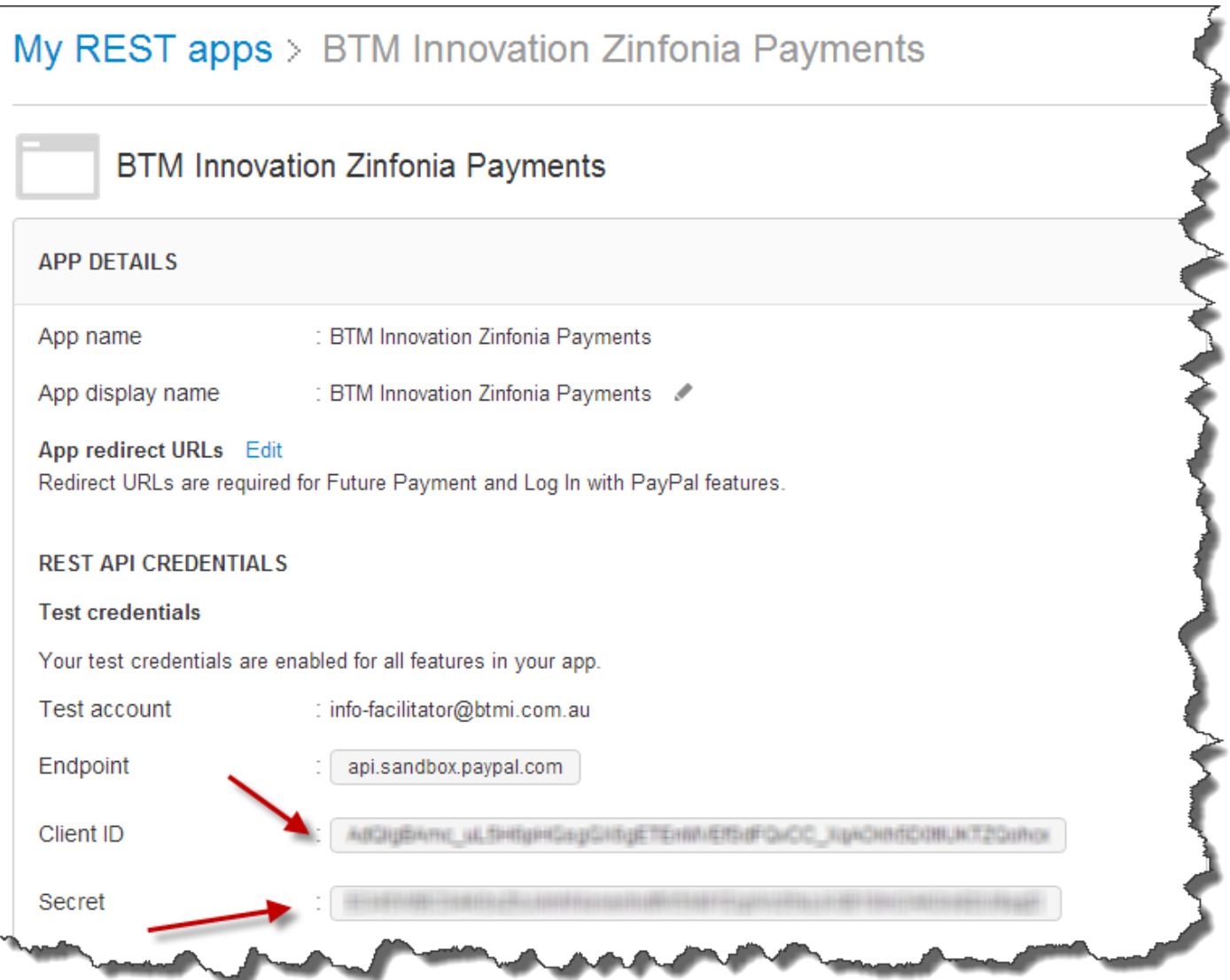

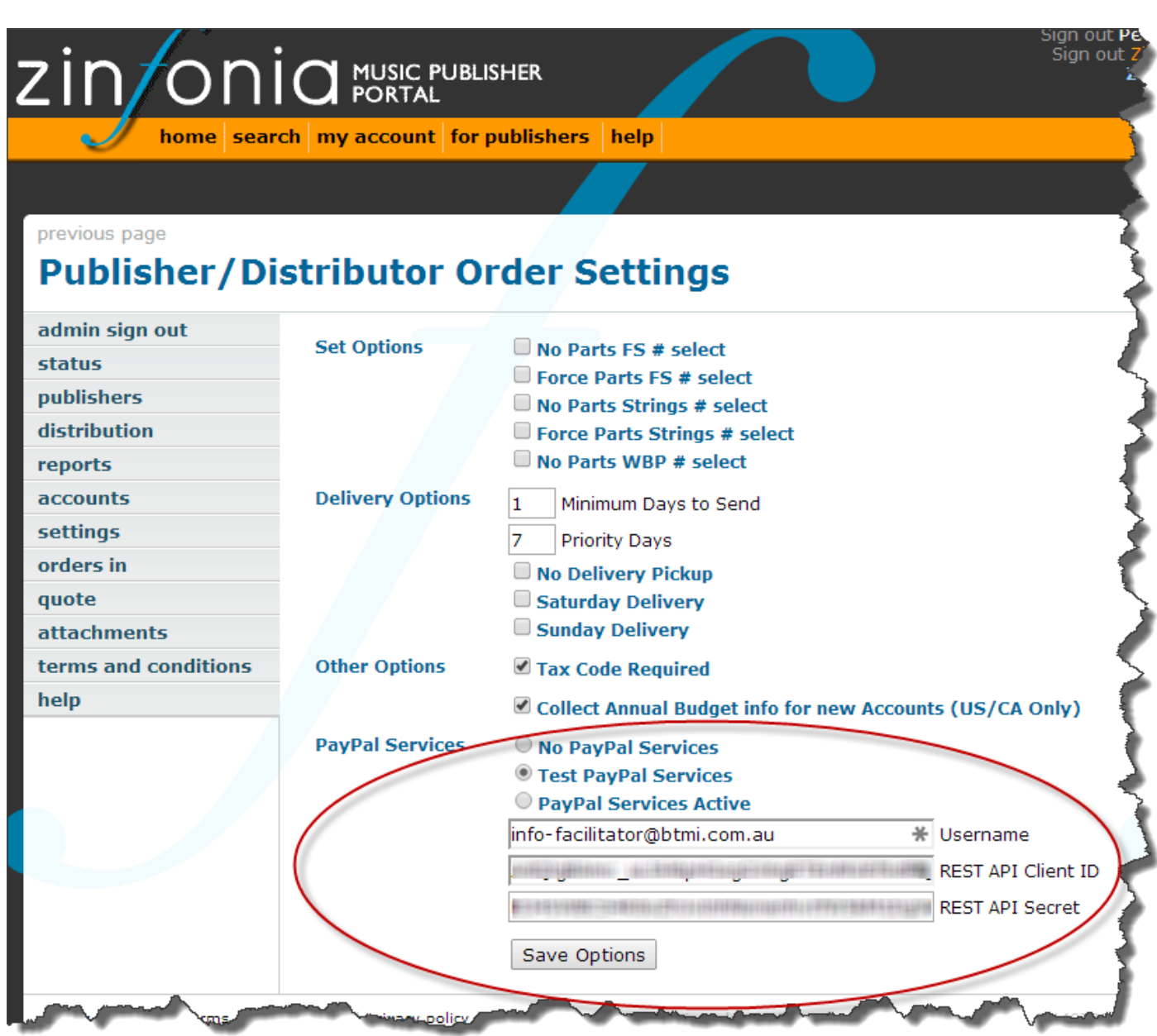

7. Make sure you select either **the Test PayPal Services** or **PayPal Services Active** option based on whether or not use are using live credentials

To use the Test PayPal services you must use a special Paypal account to make purchases (contact BTMI for details).

Once this information is entered, by entering an amount to Pay in a quote, the customer is prompted to pay the amount provided (which could be either the full amount or a deposit), and as soon as that payment is complete, the publisher is notified so that the order may be completed.

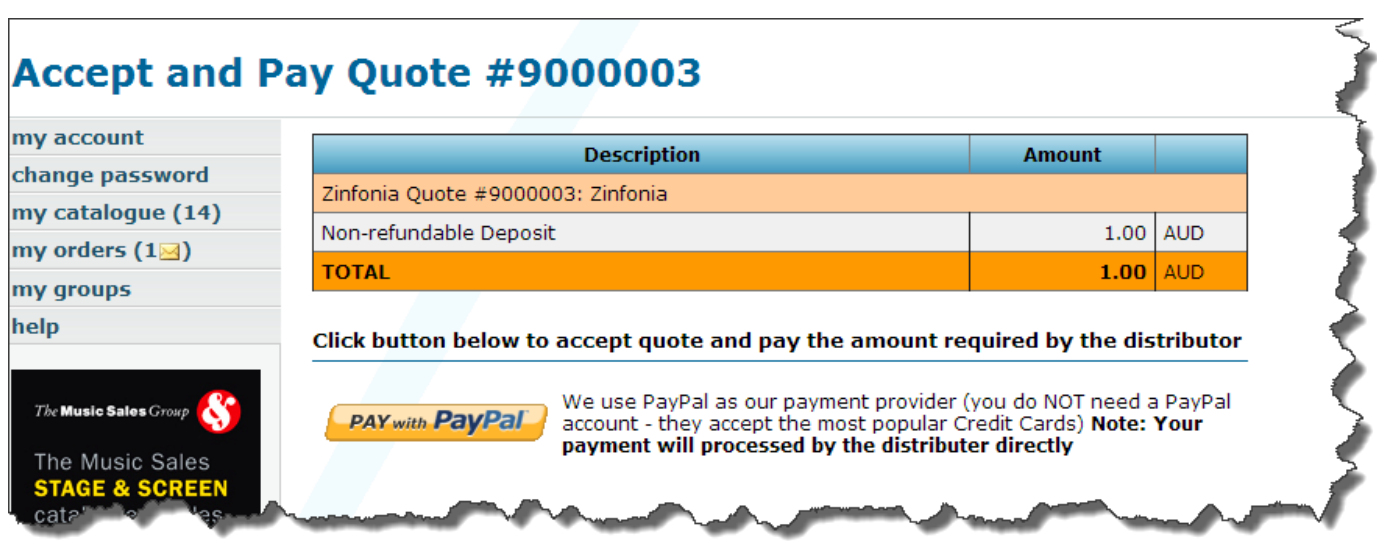

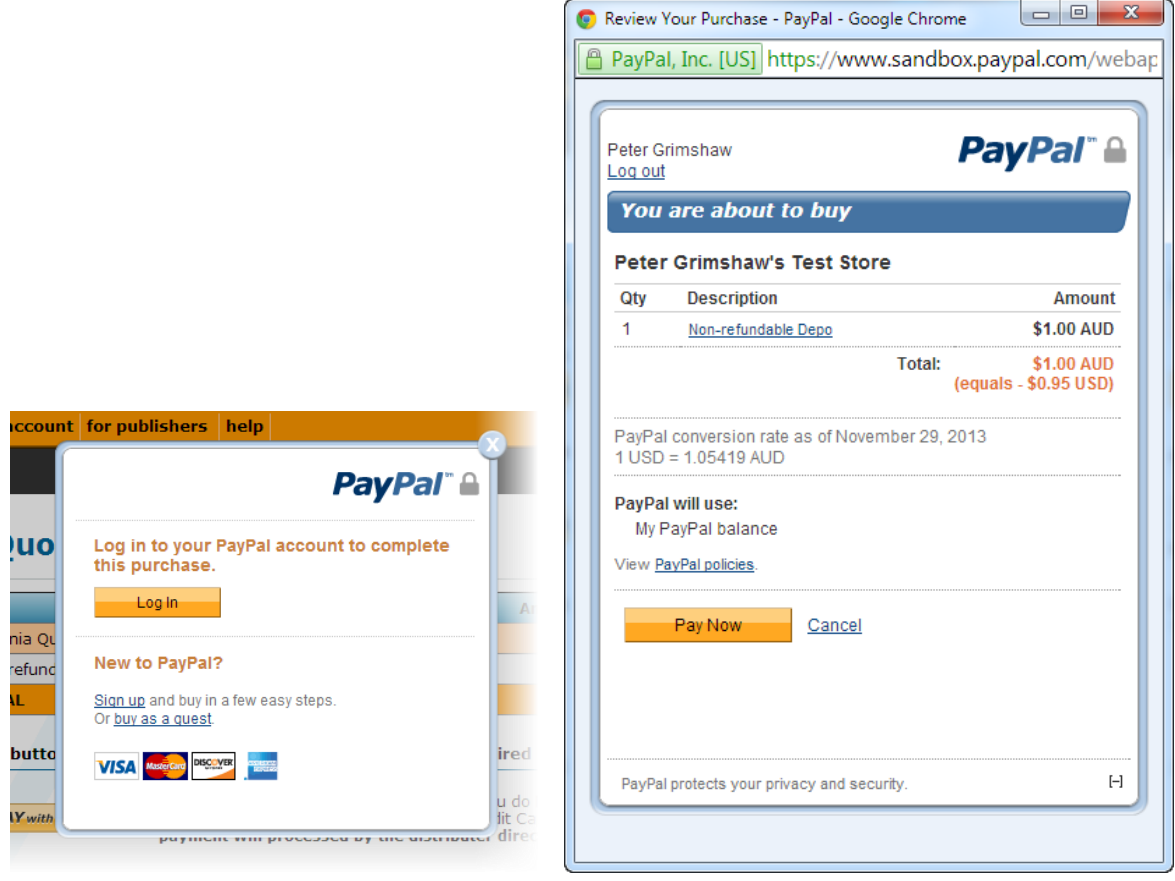

We would love to hear your comments about the new facilities.

Peter Grimshaw 30 July 2014